## Getting Started with Haiku

Your teacher account has been created using your SPX account. For example: <a href="mailto:awright@spx.org">awright@spx.org</a>

- 1. To log-in go to: <a href="https://spx.haikulearning.com">https://spx.haikulearning.com</a>
  - a. Star or Bookmark this for easy access
- 2. Choose SPX.org and click sign in with Google
- 3. Type in your SPX email account and password that you use for school
- 4. You will see the screen below:

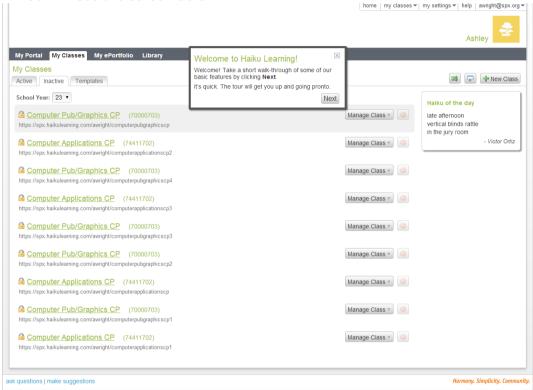

- 5. At the top there will be a Haiku message that will walk you through an introduction to Haiku.
- 6. You will also notice that all of your classes for this semester are imported in. Each semester your student roster will be added and you students will have automatic access. No need to register for an account.
- 7. Students will login using their spxstudent email and password
- 8. Now that you have your account let's personalize it. At the **top right** you will see **your email**, hover over it and click My Profile
- 9. Click on the Haiku Logo and add an image of yourself
- 10. Then click under **About Me** to type in a description for yourself
- 11. Next, hover over your email in the top right and click on **Notifications** 
  - a. Uncheck or check what notifications you would like to receive and hit Save Logout
- 12. Last let's choose a theme
  - a. Click **Home** at the top right
  - b. Choose one of your **current class** to work with

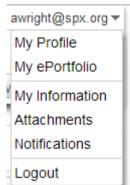

c. At the **top right** you will see the **Theme button** (next to manage class)

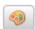

- d. Click the **Haiku Themes Tab**. Click on the different themes to preview the design.
- f. Once you find a theme you like hit **APPLY** in the bottom left